## Medi-Cal Eligibility Tip Sheet

# **Extra Extra Read All About It!**

• Verify Medi-Cal Eligibility

#### **Verify Payor information**

 $\triangleright$  Go to the Payor Tab to verify if Medi-Cal already exists. If the Payor Plan was already entered, make sure that the Payor Plan's Begin and End Dates cover the dates you want to bill for. (Note: If it doesn't, click History to verify if it has been previously entered.)

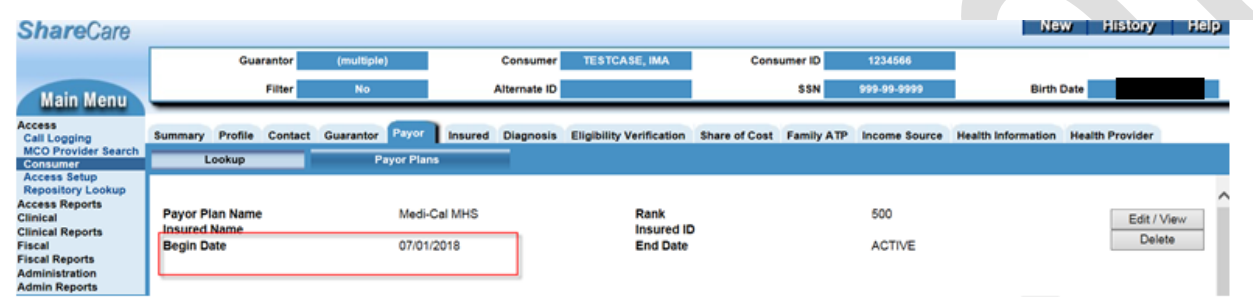

- $\triangleright$  Once the Payor Plan has been verified on the Payor Tab, make sure that Medi-Cal eligibility for the month has been ran by checking it on the Eligibility Verification Tab.
- $\triangleright$  Click on Eligibility Verification Tab.
- $\triangleright$  Select the Month and Year that you want to verify eligibility.
- $\triangleright$  Click Search. Then, make sure that the information on the Transaction History (at the bottom of the screen) covers the month you need.
- Add Medi-Cal as Payor Plan

#### **Step 1. Go Payor Tab and add Medi-Cal as the Payor Plan**

 $\triangleright$  Click New in the action buttons.

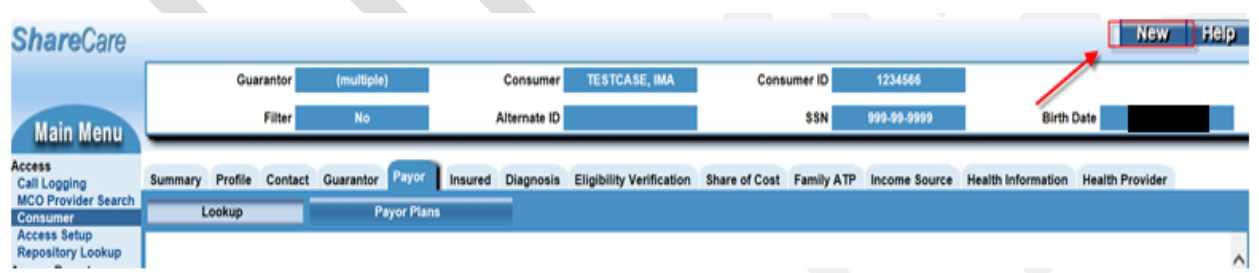

- ➢ Click on the Payor Plan/ID hyperlink and select the Payor Plan/ID for Medi-Cal. (Note: Select the appropriate Medi-Cal plan for your System of Care (MH/MCO= Medi-Cal MHS, AOD= Medi-Cal ADP)).
- $\triangleright$  Enter the begin date of month that you want to run/verify eligibility for. (Always enter first day of the month.)
- ➢ Go to Use Linked Person as Insured button Add the Consumer
- $\triangleright$  Enter the Insured ID Number: This is the consumer's Medi-Cal CIN.
- ➢ Consumer Relation to Insured: Self
- ➢ Click Add.

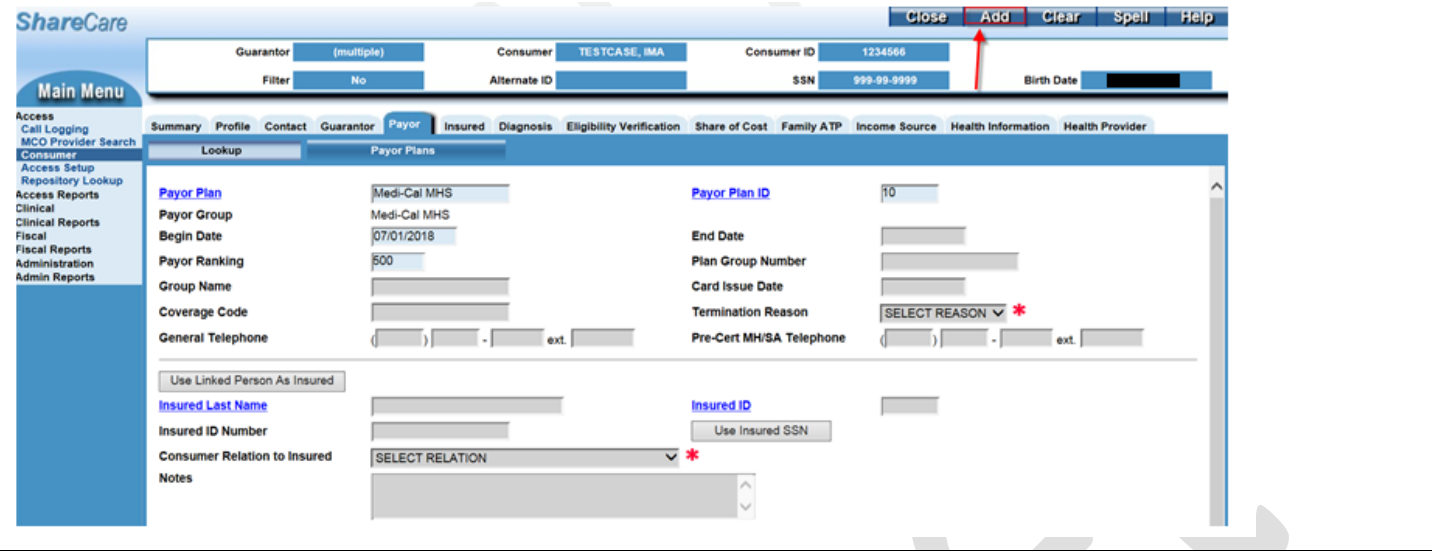

• Run/verify Medi-Cal eligibility

### **Step 2. Go to Eligibility Verification Tab to run/verify Medi-Cal eligibility**

- ➢ Select the Month and Year that you want to run/verify eligibility for.
- ➢ Click Search.

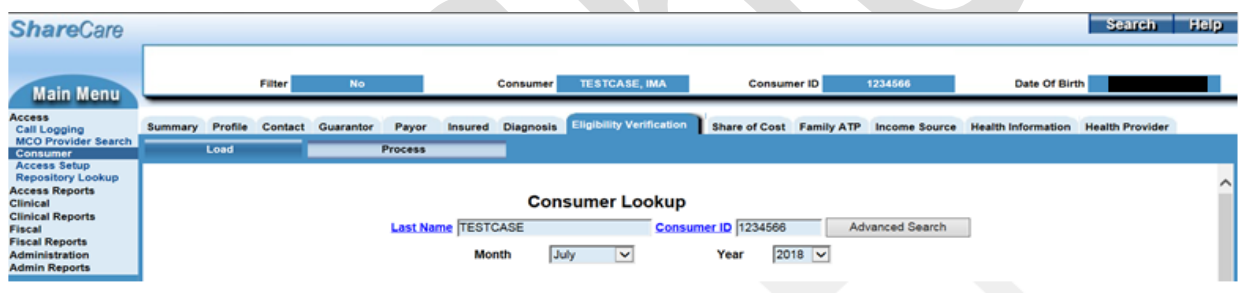

- $\triangleright$  Click on the Payor Plan hyperlink and select the Payor Plan for Medi-Cal.
- ➢ (If there is no payor plan attached, you will have to go back to the Payor tab and ensure that the payor plan effective date includes the month/year that you are trying to run/ verify).
- ➢ Click on the Facility hyperlink and select your facility.
- ➢ Click Add.

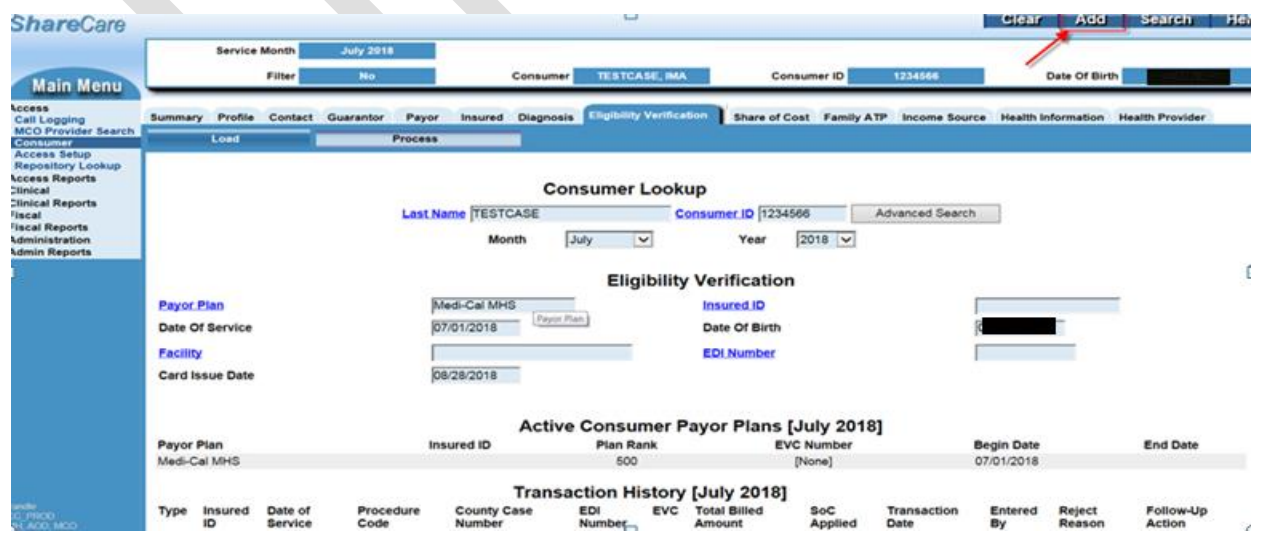

- ➢ Once added, confirm that the eligibility month you ran/verified appears on the Transaction History part of the screen.
- ➢ Click the Process flag.

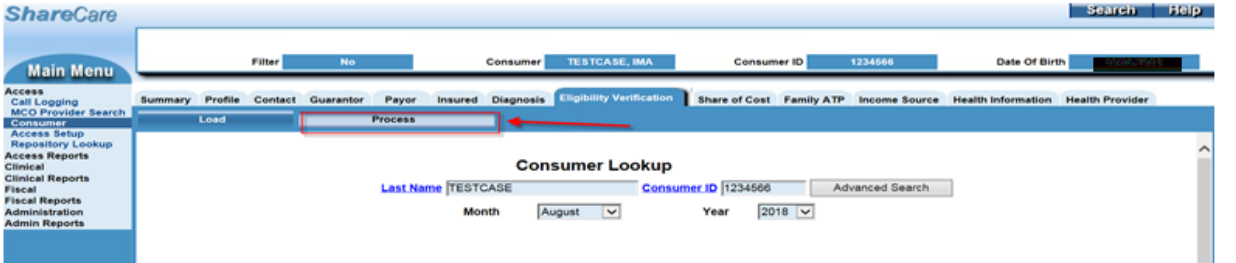

- ➢ After clicking Process, the Pending EDI Transaction screen will appear.
- ➢ Ensure all consumer information is correct. Then, Click Process.

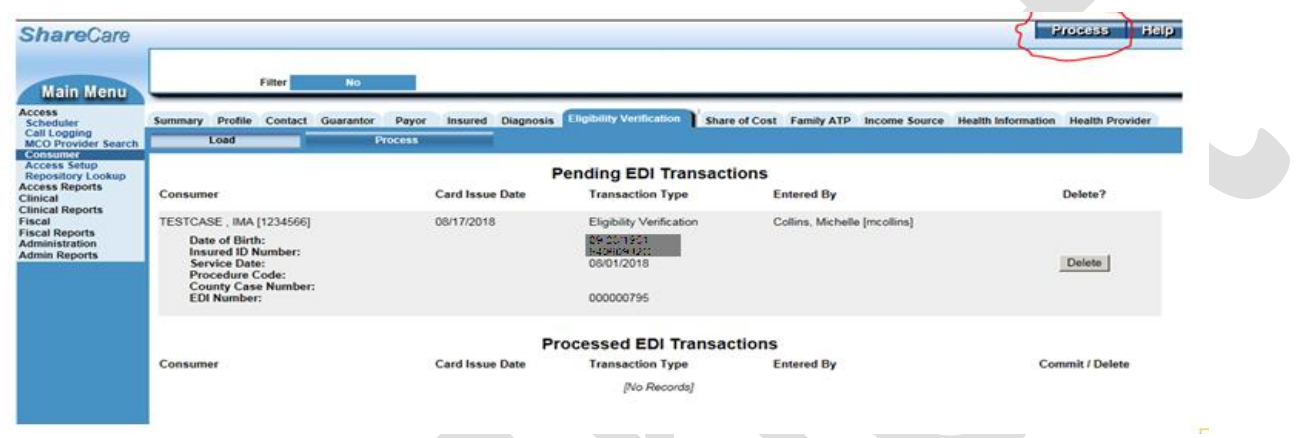

➢ You will, then, receive a message from the website asking if you want to process the pending transaction. ➢ Click Ok.

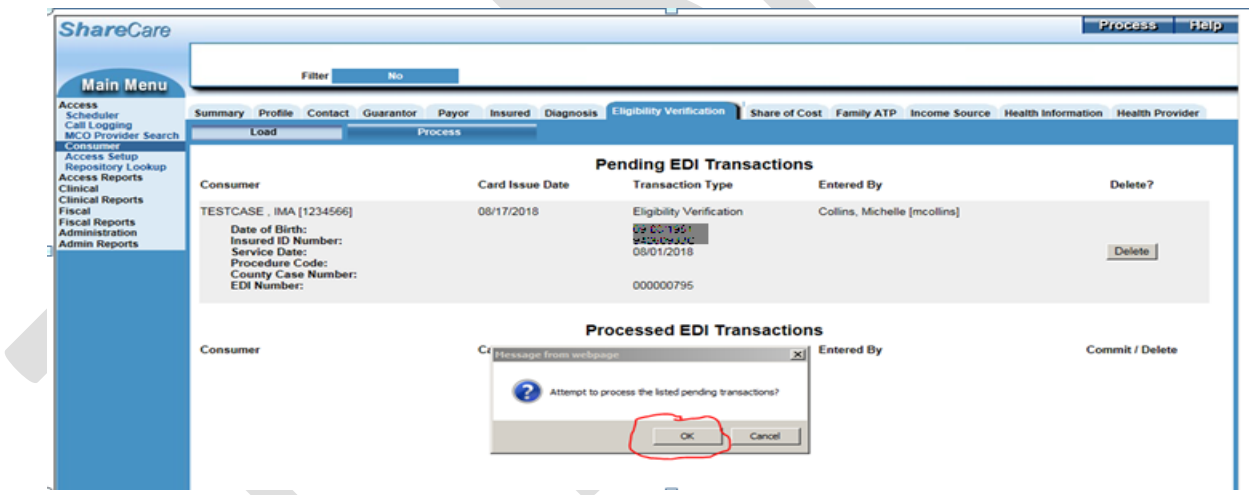

- ➢ The Processed EDI Transactions will return the consumer's eligibility information, which appears on the Response Message.
- ➢ If you want to Commit this information (i.e. the patient has active Medi-Cal coverage, and you want to bill Medi-Cal), click Commit.

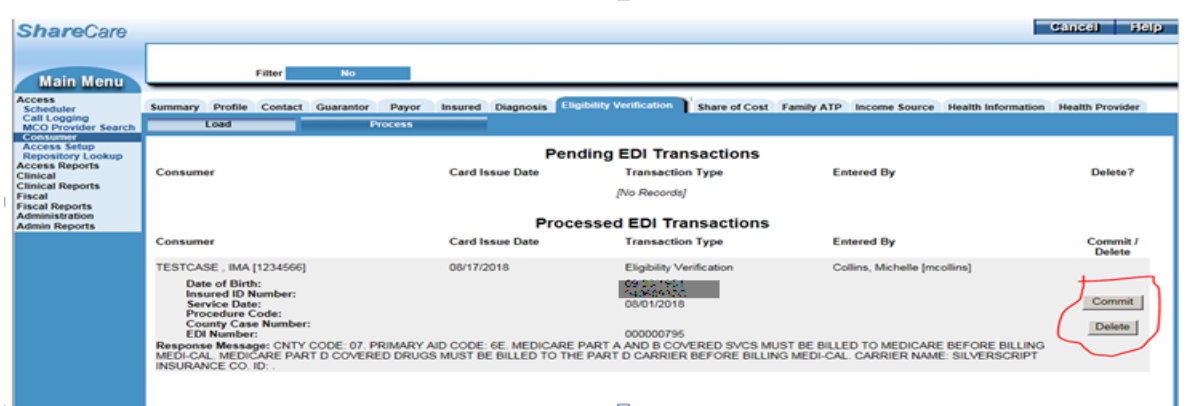

- ➢ You will receive another message from the website asking if you want to commit the Processed EDI Transaction.
- $\triangleright$  Click Ok.
- $\triangleright$  If the patient DOES NOT have active Medi-Cal coverage, or you do not want to attach the information to the consumer's payor plan record. Click Delete.
- $\triangleright$  After Committing the eligibility, go back to the Payor tab and click Edit/View the Medi-Cal payor plan to see the EVC#, county code, and aid code information populated.

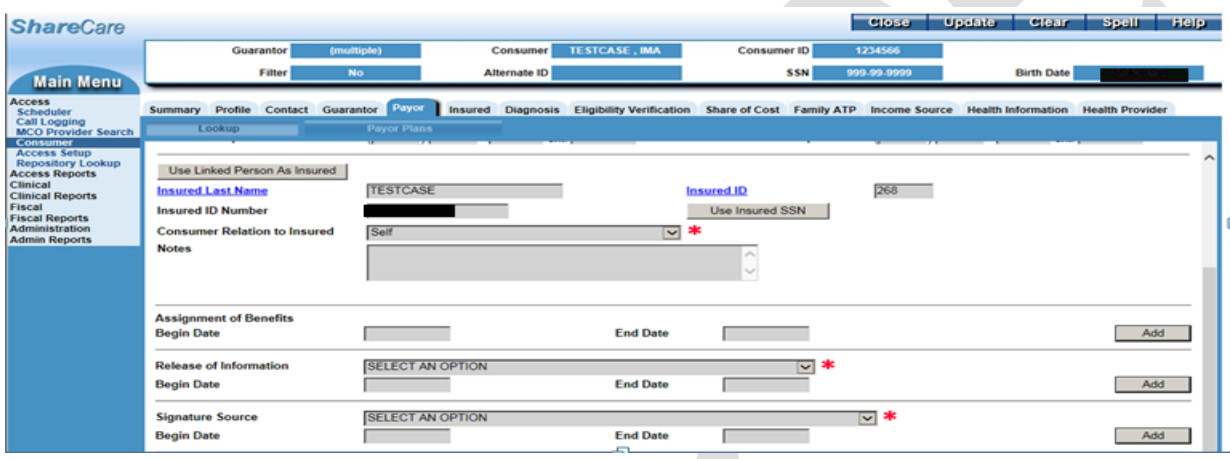

- ➢ If the Consumer has Medi-Cal with a Share of Cost (SOC): You will follow the same procedure of entering the payor plan, adding, processing, and committing the eligibility for the month/s you want to bill for.
- ➢ Once done, go back to the Payor tab and click the Additional Eligibility Information box to populate the eligibility month you ran.
- ➢ You will find that the EVC #, county code, and aid code fields DO NOT populate in the payor plan.
- ➢ Take the SOC amount and manually enter it in the EVC field of the payor plan and type in "SOC \$dollar amount" (ex: SOC \$600). Then, click Update.

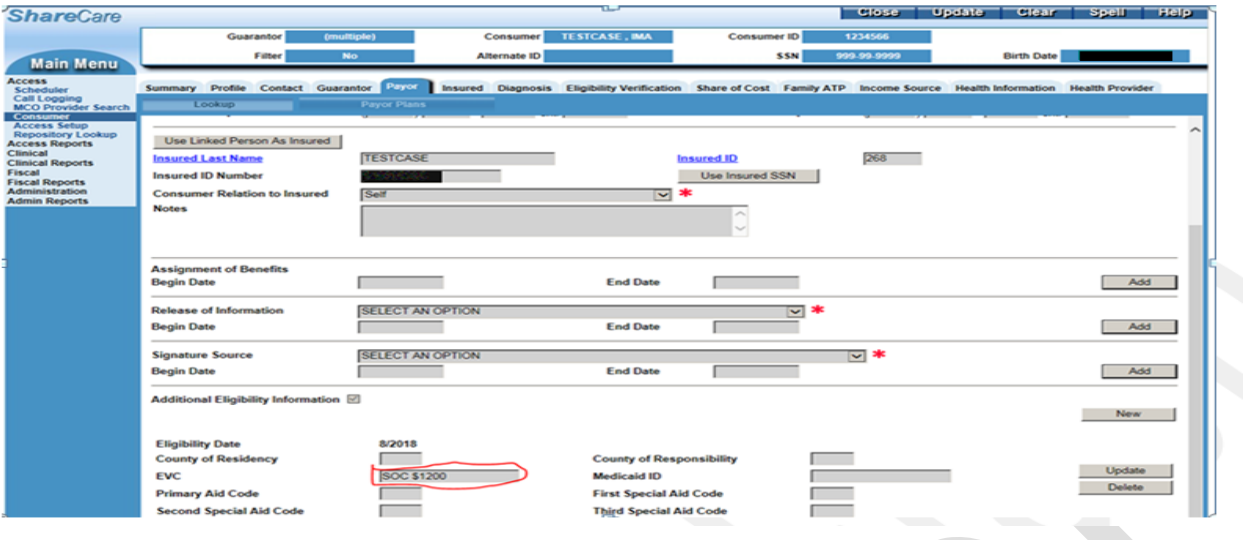